## **Skype for Business 2015 käyttöönotto Windows työasemalla**

Last Modified on 02/12/2015 2:01 pm EET

1. Esivaatimuksena Skype for Business 2015 käyttöönotolle on asianmukaisesti asennettu Office 365 tilauksen mukainen Office-sovelluspaketti. Käynnistetään **Skype for Business 2015**.

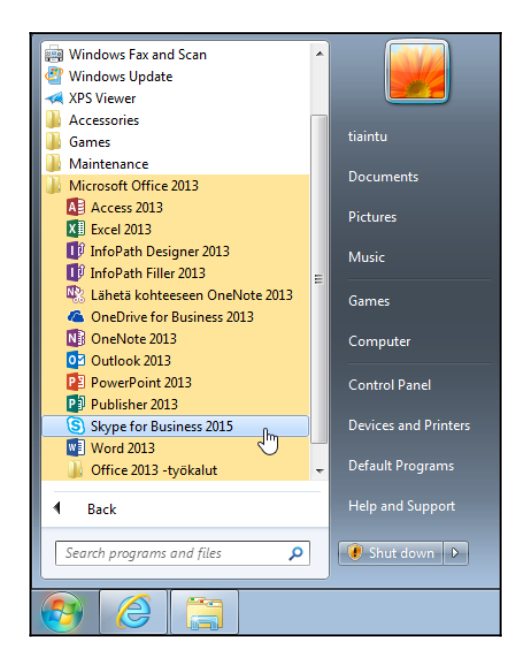

2. Ikkuna avautuu ja huomaamme Windowsin alapalkissa Skype for Business ikonin . Itse Skype for Business pääikkunassa syötetään Office 365 tunnus ja valitaan **kirjaudu sisään**. Mikäli muita Office sovelluksia on jo käytetty ja niihin on kirjauduttu sisään, niin Skype for Business ei välttämättä kysy salasanaa.

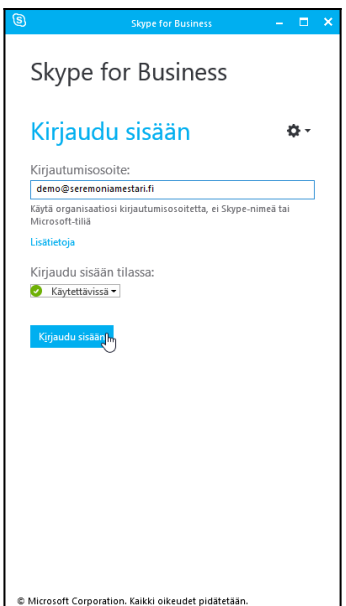

## 3. Valitaan **Kyllä**.

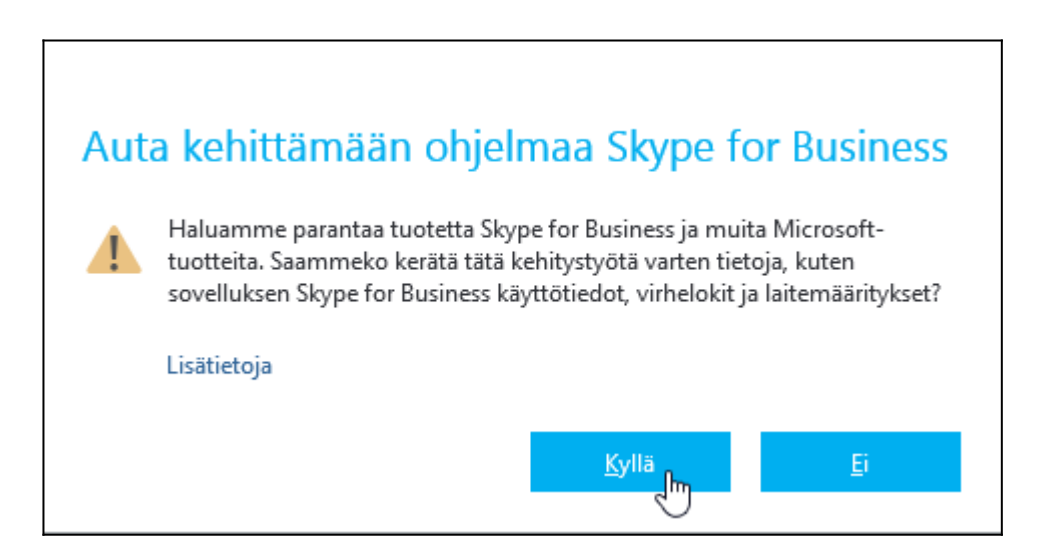

4. Skype for Business on nyt käyttövalmis.

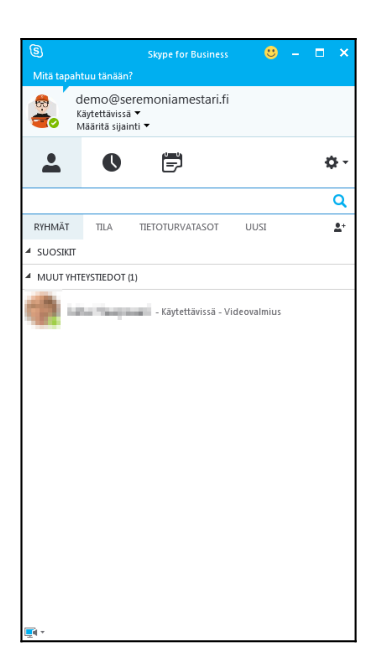